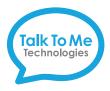

# eyespeak™ & eyespeak alli™ Quick Reference

We bring speech to life™

## Edit Mode and the editing screen overview

To enter Edit Mode: Select (Menu) from the top toolbar > Edit grid. The editing toolbar will appear at the top of your screen.

- Grid Set: Navigate grids/vocabulary sets while in edit mode, and create new grid/vocabulary sets from existing templates.
- Home: Editing commands, including options to customize vocabulary cells.
- **Style:** Options to edit cell style and formatting.
- Layout: Insert, delete, and arrange rows and columns, and adjust cell spacing.
- Grid: Choose the background color, add button commands, and modify scan blocks for access switches.

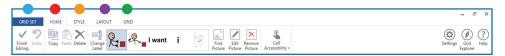

### Change button label, image, or message

Enter Edit Mode: Select (Menu) from the top toolbar > Ledit grid.

#### **Change Button Text**

Select **Change Label** > in the button text space, type new label.

### **Change Button Message**

In the Write Text box, type the message to speak when the button is pressed.

### **Change Button Image**

Select **Find Picture** > select one of the following:

Symbols: Type label name or word to search symbols > select symbol > OK.

**Picture File**: Select folder containing image > tap photo to use.

Camera: Select rear or front camera > press Capture to take a photo.

## **Finish Editing**

When finished, select Finish Editing to save changes and exit Edit Mode.

### Create a new page from an existing template

- 1. Enter Edit Mode: Select (Menu) from the top toolbar > Edit grid > Select (Menu) from the top toolbar >
- Click to select .new page template > Copy > Rename > OK.
  Note: To add a page from a different Grid Set, refer to the extended User Guide.

## Link (jump) to a new page

- 1. Enter Edit Mode: Select (Menu) from the top toolbar > Edit grid.
- 2. Select button you want to link > Add Command.
- 3. > Next > select the new grid/page you created > OK.

### Copy and paste a button

#### To the same page:

- 1. Enter Edit Mode: Select (Menu) from the top toolbar > Ledit grid.
- 2. Touch and drag the button to a new location on the same page. The buttons will swap locations.

#### To another page:

- 1. Enter Edit Mode: Select (Menu) from the top toolbar > Edit grid.
- 2. Select button > Copy.
- 3. Navigate to the page you want to paste the button.
- 4. Select the location to paste the button > Paste.

### Change the pronunciation of a word

- 1. (Menu) > Settings > Speech > Pronunciation.
- 2. In the Word box: type the word with the correct spelling (i.e. fajita).
- 3. In the *Pronunciation* box: type the word as you want it pronounced (i.e. faheeta).
- 4. Select **Test** to hear the word pronounced.
- 5. When finished, select Add Pronunciation > OK.

### Edit/use a word list

- 1. Edit Word List > Add > type your new word into the text box.
- 2. Choose a picture or add a photo > **OK**.

Tip: Add multiple words at one time by pressing Enter on the keyboard after each word.

Note: If your grid/page does not utilize a word list, the "Add" button will not be visible. Create a page for word lists by following the instructions in the extended User Guide for Create a new page from an existing template.

Note: If these instructions do not match your current vocabulary set, please contact Technical Support for assistance.

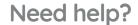

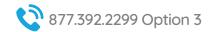

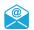

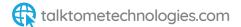

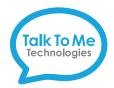

## Hardware, Buttons & Features

We bring speech to life™

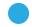

#### **Power**

Press this button to turn on and off the device. Tap button once to place in sleep mode and conserve battery life when the device is not in use.

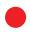

#### Volume

Press toggle to increase and decrease volume.

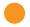

### Charging the eyespeak

Charge the device at night or when not in use. TTMT Speaker (SPKR) should also be charged nightly with the separate cord provided. Only use TTMT-approved chargers.

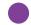

#### **USB Ports**

Connect access options, back-up vocabulary files and transfer photos and other files,

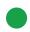

### Headphone/Microphone

Audio input/output for sound feedback, voice and message banking and more.

## **Proper Positioning**

The top of the device should be even with the top of the user's head. The device may be placed to the side, or tilted down if placed on a high table.

eyespeak: approx. 16-30"

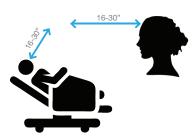

eyespeak alli: approx. 20-28"

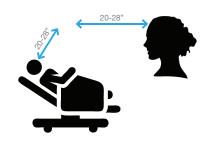

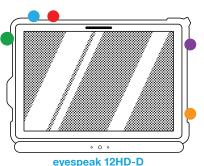

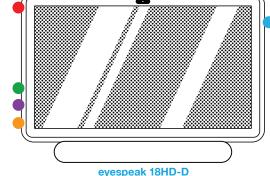

It is important to shut down the device when you are no longer using it. This will ensure that the entire system continues to work well. Please make sure the system is shut down while charging overnight to allow it to fully charge.

## **External Battery**

An external battery is included to enhance the battery life. To connect the battery to the device, match the cables with the corresponding ports on the device. The battery and the device should be charged at night, or when the device is not in use.

Note: Trial devices may not include an external battery.

- **Power Status Display** Represents battery charge level.
- **Power Button** Activates power status display.
- Battery Charging Port Charge your external battery using the power cable provided.
- **Speech Device Power Switch** Turn on to activate power to your speech device.
- **Speech Device Power Port**

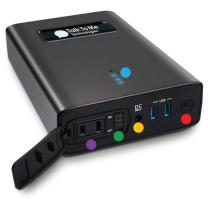

Need help?

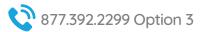

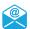

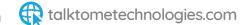